# 1&1 Help Centre

## Manually Set Up E-mail with Mozilla Thunderbird for PC

Synchronise your 1&1 Mail Basic account with Mozilla Thunderbird on your PC using the <a href="MAP">IMAP</a> <a href="mailto:protocol">protocol</a>.

With IMAP, you can receive and send your E-mail everywhere regardless of your device and your location.

#### Step 1

**Launch Mozilla Thunderbird.** If it is your first time launching Mozilla Thunderbird, the Mail Account Setup Wizard should appear and you may skip to step 4. Otherwise continue with the next step.

#### Step 2

From the Mozilla Thunderbird window, select **Tools > Account Settings**.

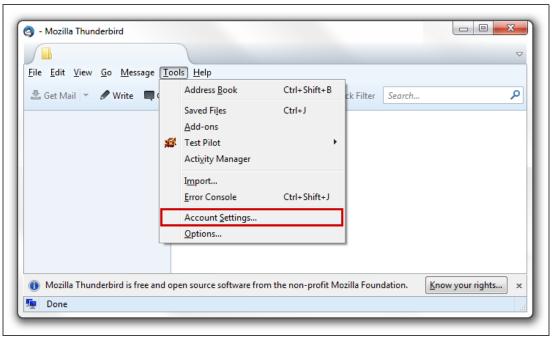

Tools > Account Settings

#### Step 3

At the bottom-left, select Account Actions > Add Mail Account.

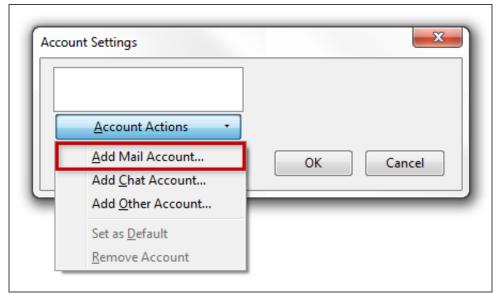

Account Actions > Add Mail Account

#### Step 4

Enter **Your name**, your full 1&1 **Email address** and your 1&1 Mail Basic address **Password**. Check the box for **Remember password** if you do not wish to enter your password every time when checking or sending E-mail. Then, click **Continue**.

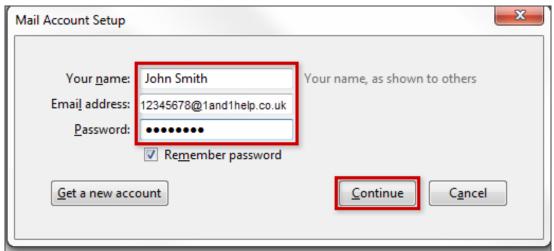

E-mail account data

#### Step 5

Suggested settings may be provided for you. Be sure to select **IMAP** to view the suggested IMAP settings. In this example, the suggested settings are incorrect so we will click on **Manual Config** to enter the correct information.

| Your name:             | John Smith                                             | Your name, as shown to others |
|------------------------|--------------------------------------------------------|-------------------------------|
| Emai <u>l</u> address: |                                                        | ,                             |
| Password:              |                                                        |                               |
| _                      | Remember password                                      |                               |
| IMAP (ren              | note folders) 🔘 POP3 (kee                              | ep mail on your computer)     |
|                        |                                                        | ep mail on your computer)     |
| Incoming: I            | IMAP, imap.1und1.de, SSL                               |                               |
| Incoming: I            | IMAP, imap.1und1.de, SSL<br>SMTP, smtp.1und1.de, STAR1 |                               |
| Incoming: I            | IMAP, imap.1und1.de, SSL                               |                               |

Option IMAP

## Step 6

Enter the required information in the appropriate fields.

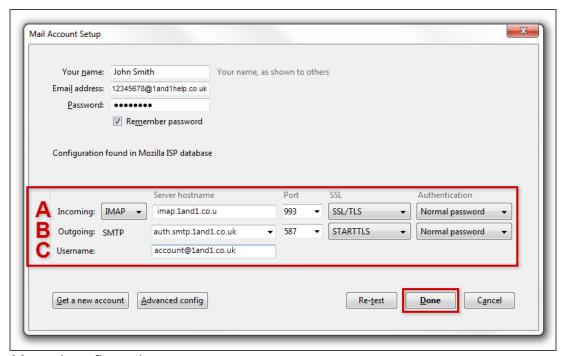

Manual configuration

Field Input

**Incoming Server hostname (A)** imap.1and1.co.uk

Incoming Port Number (A) 993

SSL drop-down menu (A) SSL/TLS

Authentication drop-down menu (A) Normal password

Outgoing Server hostname (B) smtp.1and1.com

Outgoing Port Number (B) 587

SSL drop-down menu (B) STARTTLS

Authentication drop-down menu (B) Normal password

**User Name (C)** Your full 1&1 Mail Basic address

Step 7
Click OK.

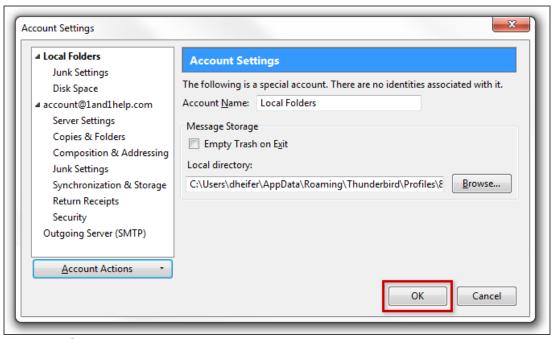

Account Settings

You will see your newly added account under Local Folders.

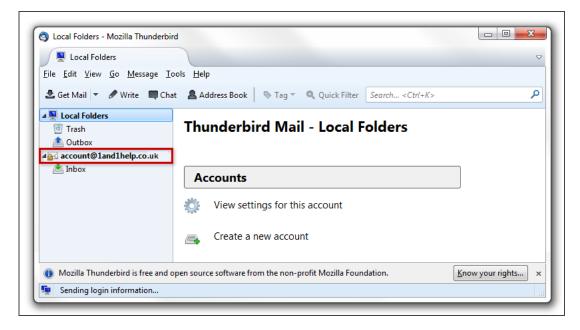

## Local folders > Configured account

For additional information, you may want to reference:

- What is IMAP?
- Set Up Mozilla Thunderbird for PC Using POP3